■目次

- 1. 証明書の発行手順………このページからご覧ください
- 2. 証明書の更新手順………3 ページ目からご覧ください
- 1. 証明書の発行手順
	- (1)スタートメニューからプログラム一覧エリアの「ほ」グループの「北陸銀行 電子証明書発行アプリ」 フォルダーをクリックし、「北陸銀行 電子証明書発行アプリ」を押してください。
		- [ Windows10の場合 ]

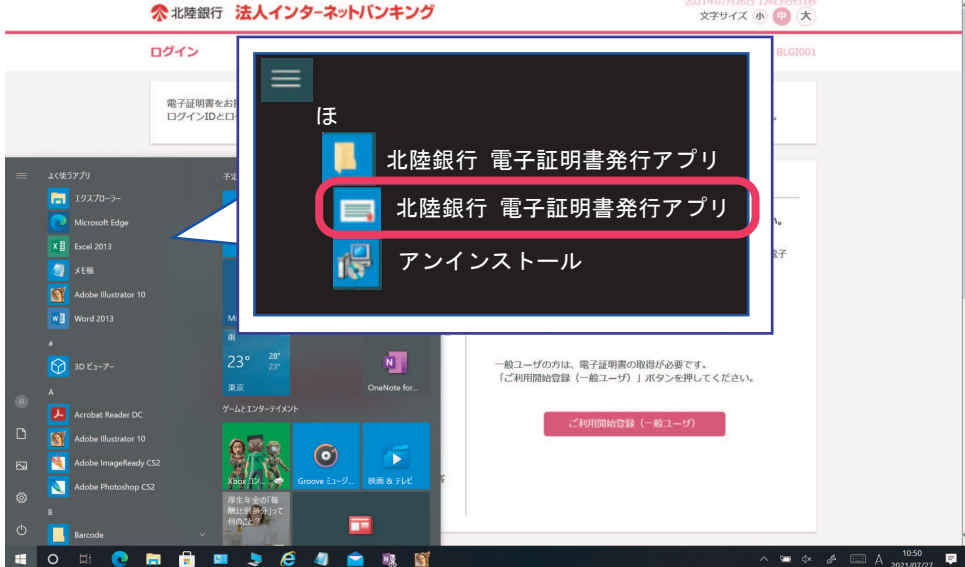

[ Windows11の場合 ]

①スタートボタンから②「すべてのアプリ」を押下することでプログラム一覧が表示されます。

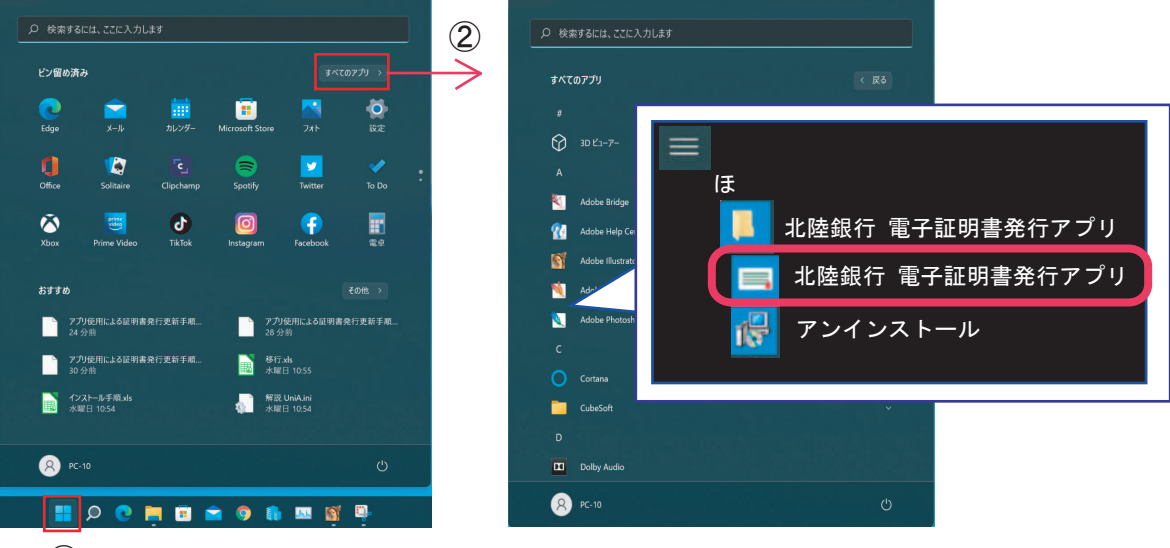

 $\mathcal{F}$ 

#### (2)アプリの証明書取得画面が開きます。

「証明書発行」を押します。

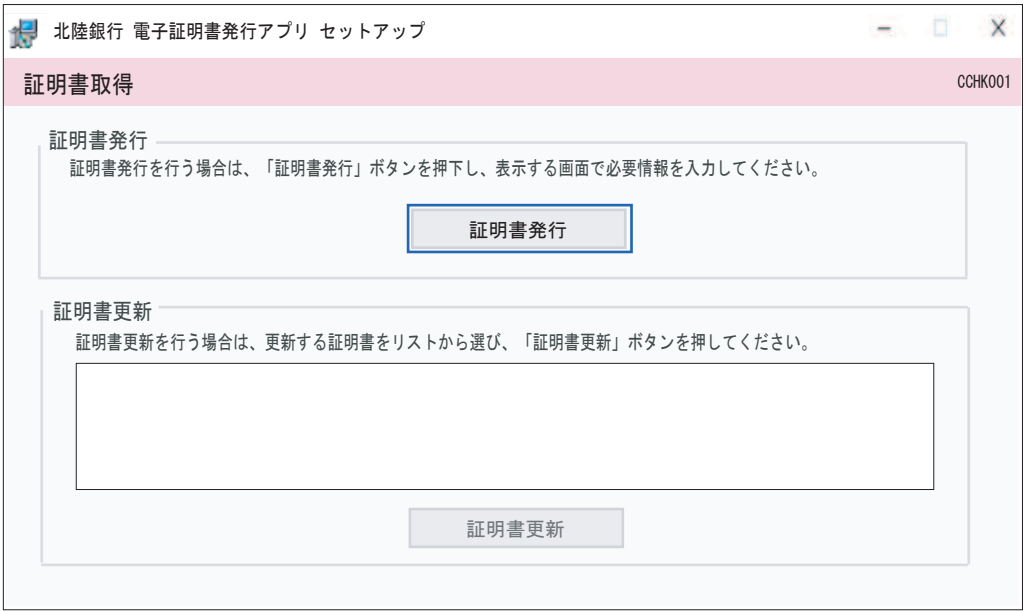

## (3)証明書取得認証画面が開きます。

「ログインID」「ログインパスワード」それぞれを入力し「認証して発行」を押します

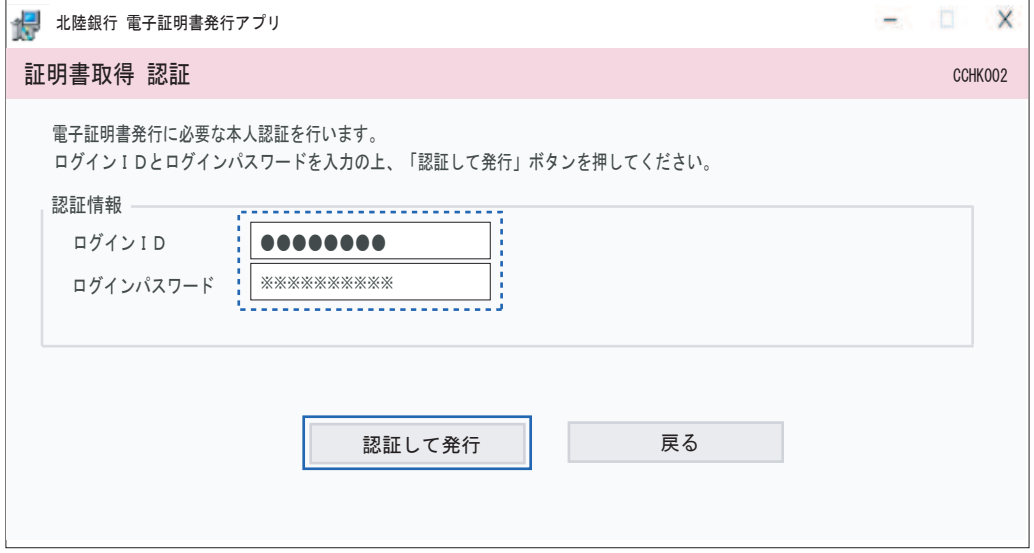

(4)結果画面が表示されます。「閉じる」を押すとアプリが終了します。

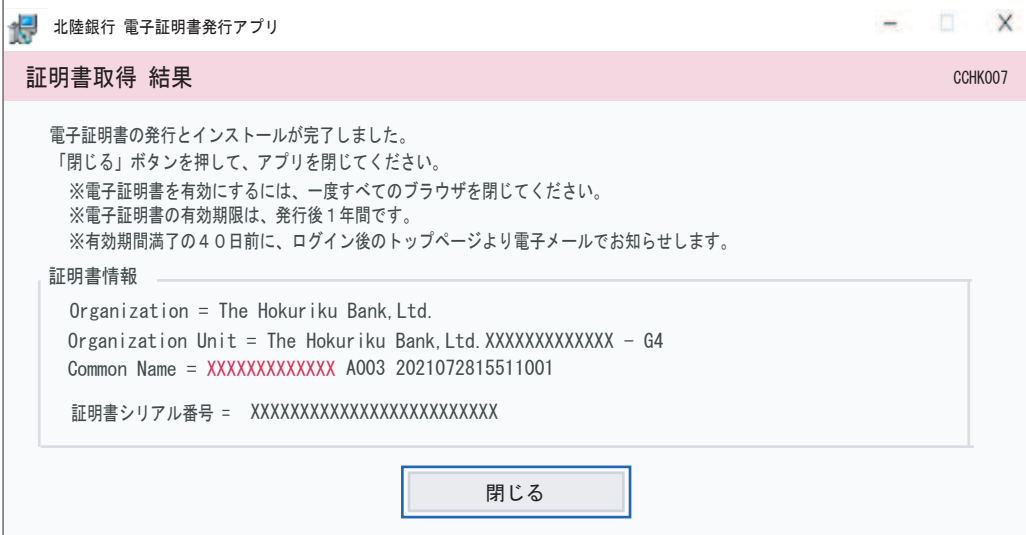

証明書発行手順はこれで完了です。 引き続き、ご利用のブラウザから「電子証明書ログイン」を行ってください。

# 2. 証明書の更新手順

- (1)スタートメニューからプログラム一覧エリアの「ほ」グループの「北陸銀行 電子証明書発行アプリ」 フォルダーをクリックし、「北陸銀行 電子証明書発行アプリ」を押してください。
	- [ Windows10の場合 ]

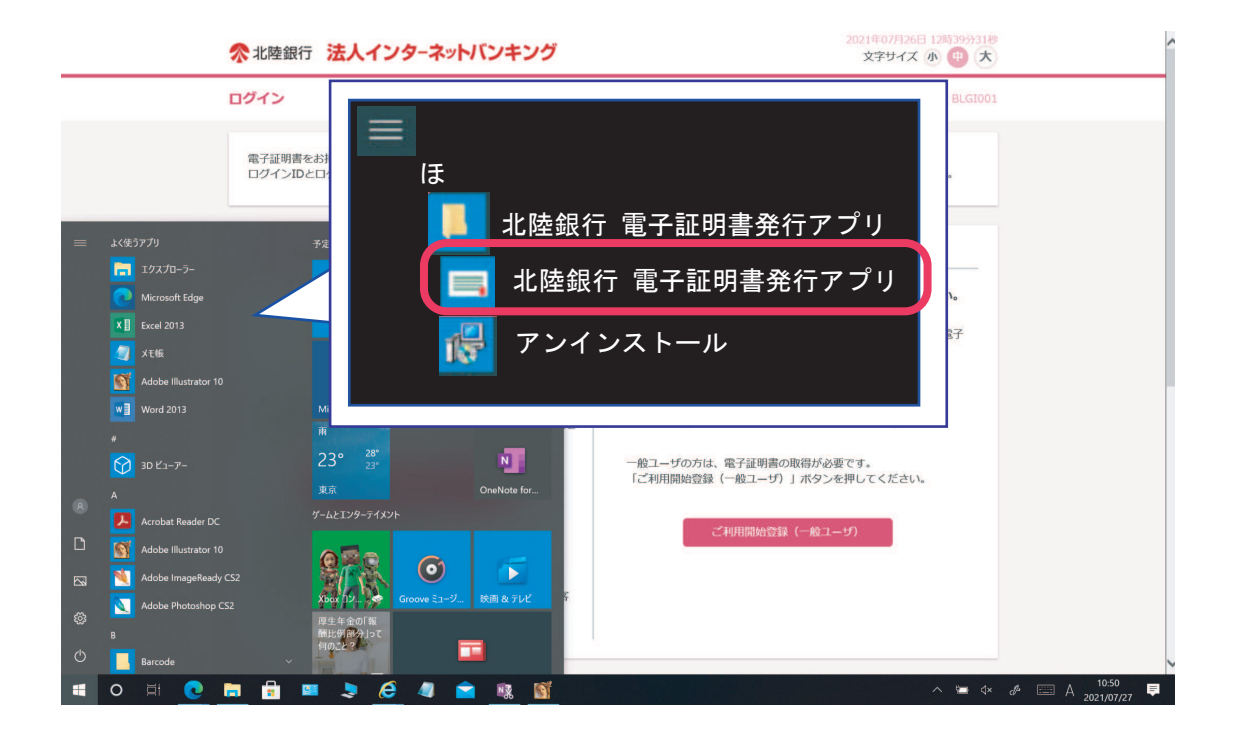

[ Windows11の場合 ]

①スタートボタンから②「すべてのアプリ」を押下することでプログラム一覧が表示されます。

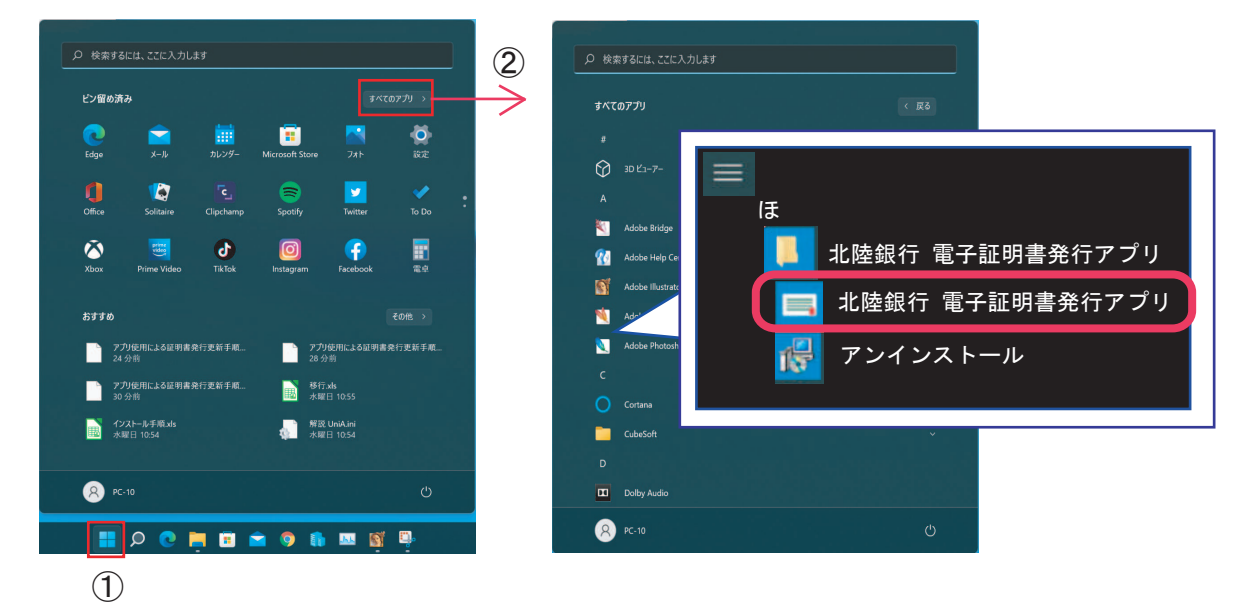

#### (2)アプリの証明取得画面が開きます。

### 画面中央部分の「証明書更新」枠から、更新する証明書を選択①して「証明書更新」を押します②

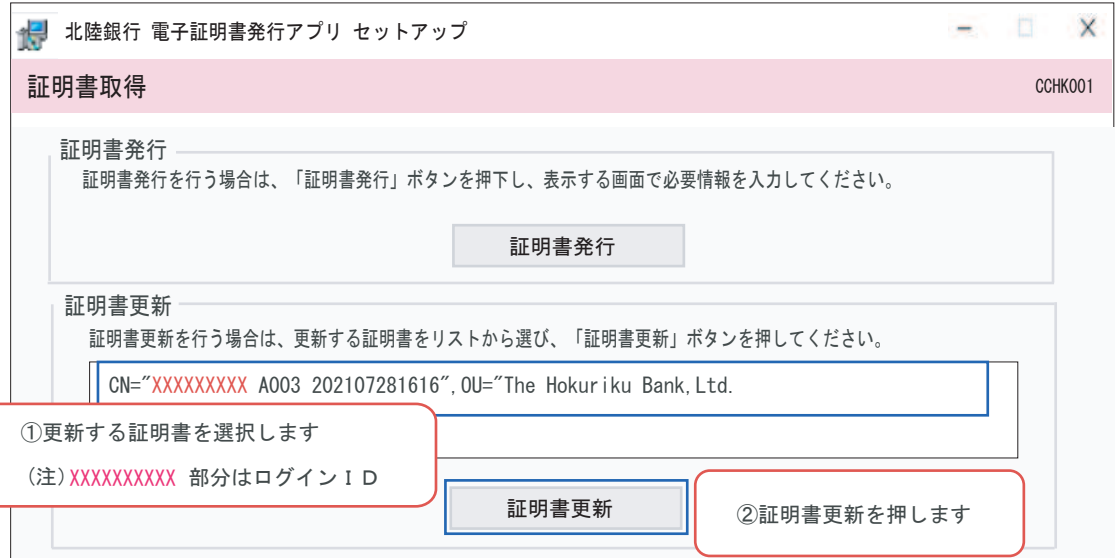

(3)証明書取得認証画面が開きます。

更新する証明書のログインパスワードを入力して「認証」を押します。

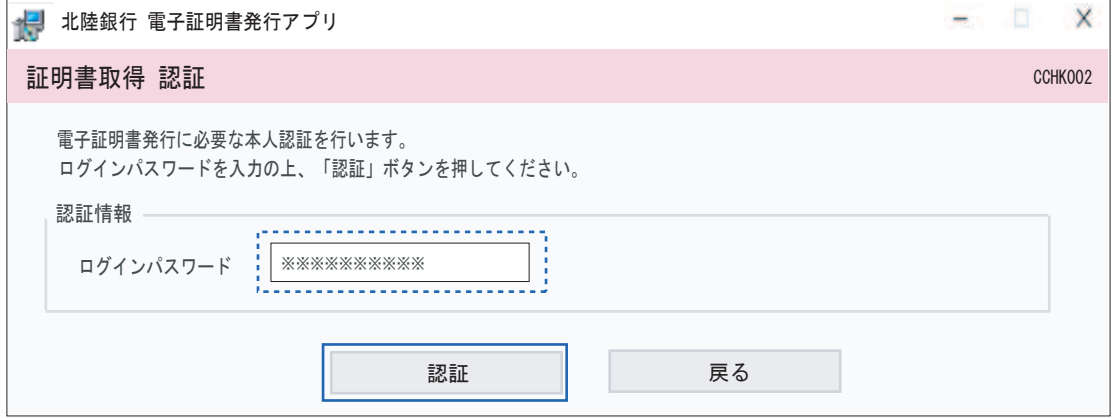

## (4)結果画面が表示されます。「閉じる」を押すとアプリが終了します。

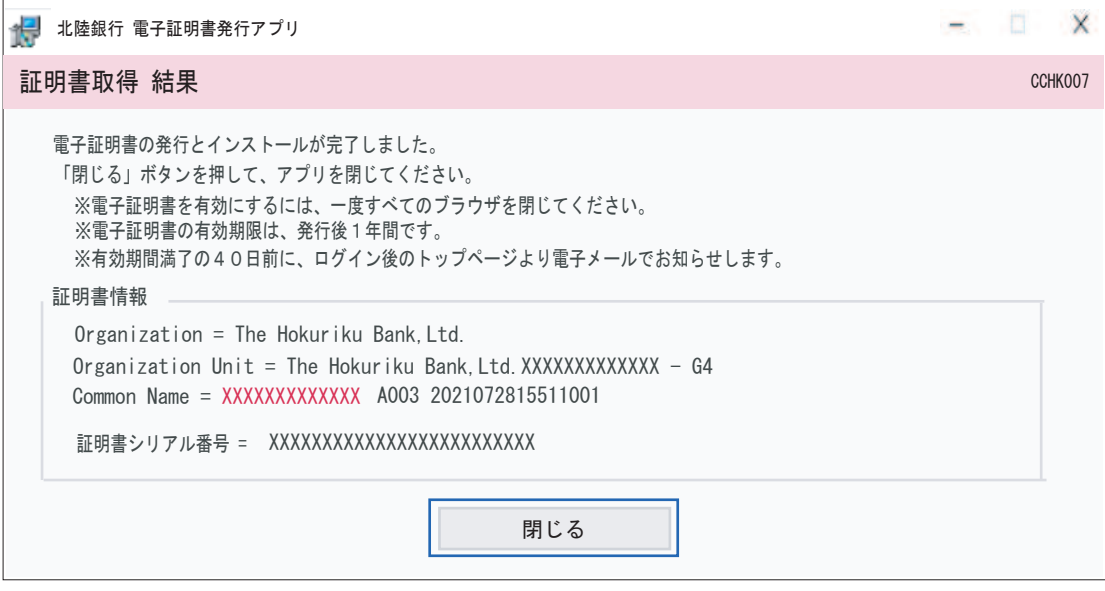

証明書更新手順はこれで完了です。

引き続き、ご利用のブラウザから「電子証明書ログイン」を行ってください。